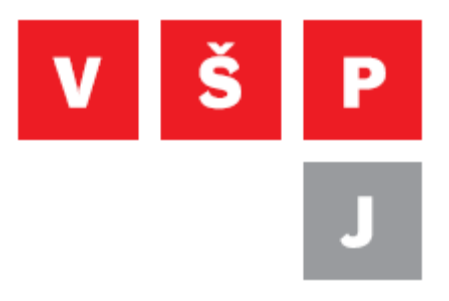

#### **Návod pro WiFi připojení k eduroam ve Windows 10**

**Vysoká škola polytechnická Jihlava**

autor: OIKT 2016

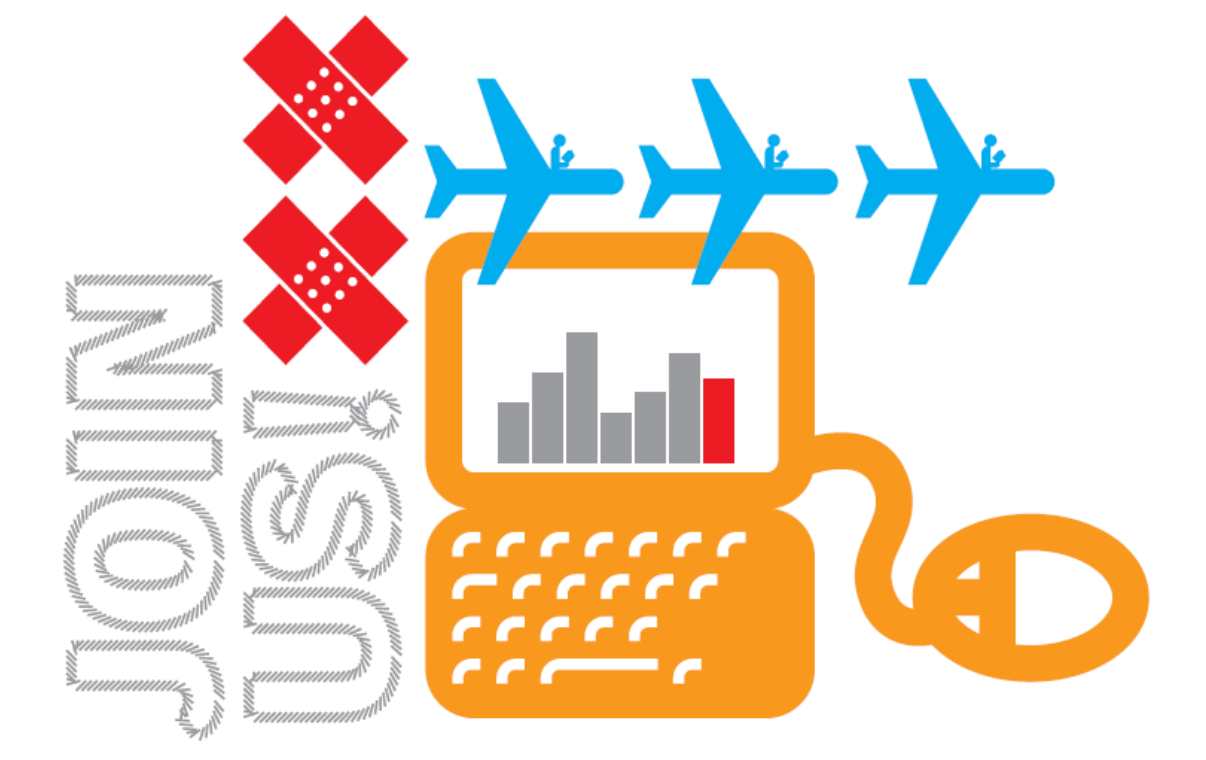

# **Obsah**

<span id="page-1-0"></span>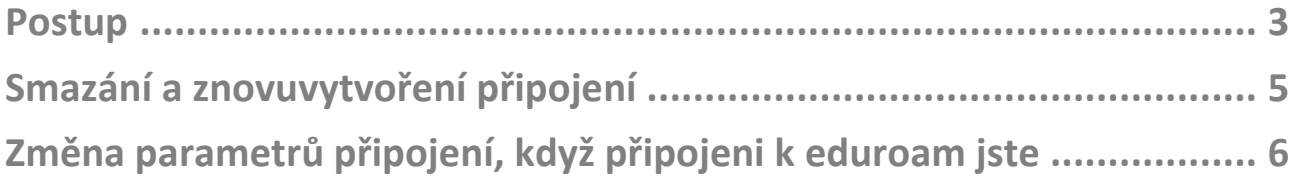

### <span id="page-2-0"></span>**Postup**

V pravém dolním rohu obrazovky klikněte v oznamovací oblasti na ikonu "Síť". **Objeví se seznam bezdrátových připojení k síti, vyberte eduroam a klikněte na tlačítko "Připojit". Viz ([Obrázek](#page-2-1) 1).**

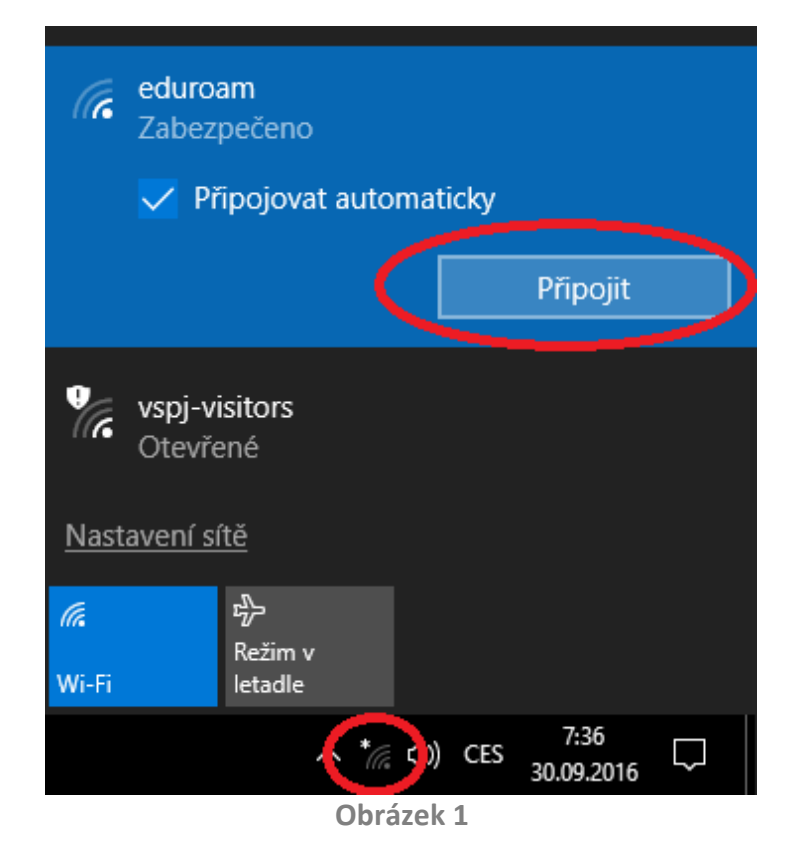

<span id="page-2-1"></span>**V zobrazeném okně vyplňte své přihlašovací údaje ve tvaru login@ad.vspj.cz a heslo. Poté klikněte na tlačítko "OK". Viz ([Obráz](#page-2-2)ek 2).**

<span id="page-2-2"></span>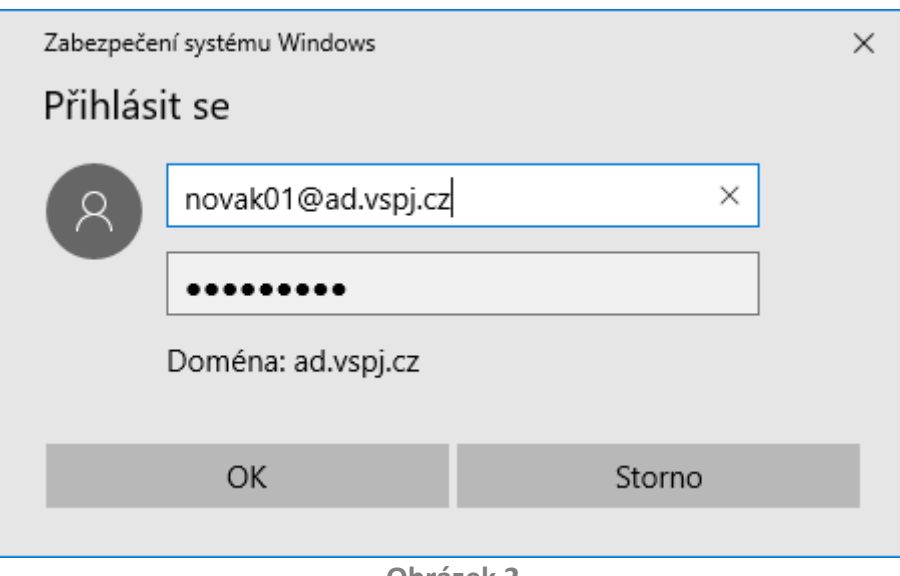

**Obrázek 2**

**Na následujícím okně je potřeba přijmout certifikát serveru. Zde klikněte na tlačítko "Připojit". Viz ([Obrázek](#page-3-0) 3).**

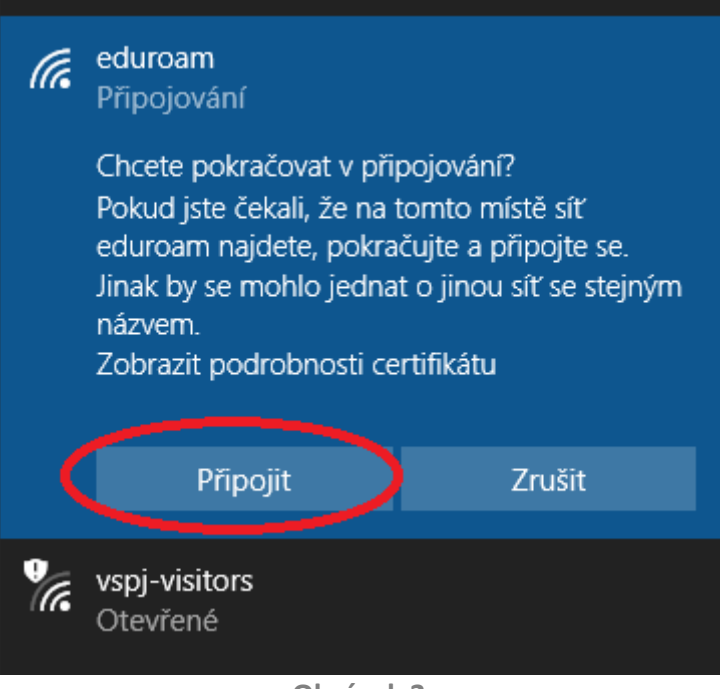

**Obrázek 3**

<span id="page-3-0"></span>**Tímto jste se připojili k síti eduroam.** 

**Více informací o této síti se dozvíte na adrese [https://eduroam.vspj.cz/cs.](https://eduroam.vspj.cz/cs)** 

# <span id="page-4-0"></span>**Smazání a znovuvytvoření připojení**

**Pokud jste parametry k připojení zadaly chybně a nedaří se Vám k síti připojit, je možné konfiguraci sítě eduroam smazat a vytvořit znovu.** 

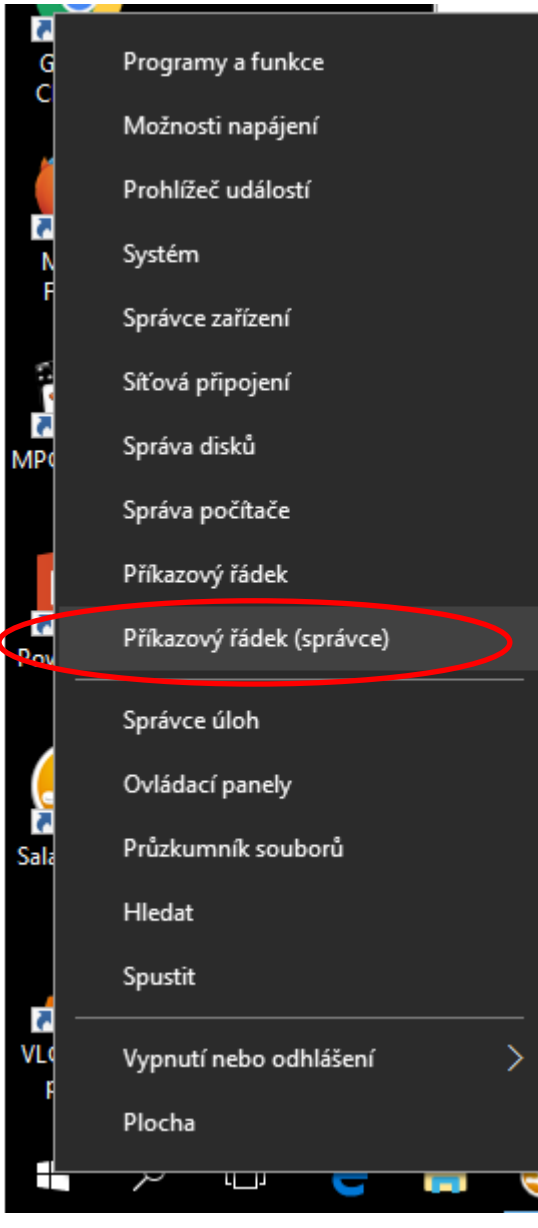

<span id="page-4-1"></span>**Obrázek 4**

**Pro smazání spusťte příkazový řádek v režimu správce, například tak, že kliknete pravým tlačítkem na tlačítko "Start" (či klávesová**  zkratka Win+X) a vyberete položku "Příkazový **řádek (správce)". Viz [\(Obrázek](#page-4-1) 4).**

**V zobrazeném příkazovém řádku zadejte příkaz:**

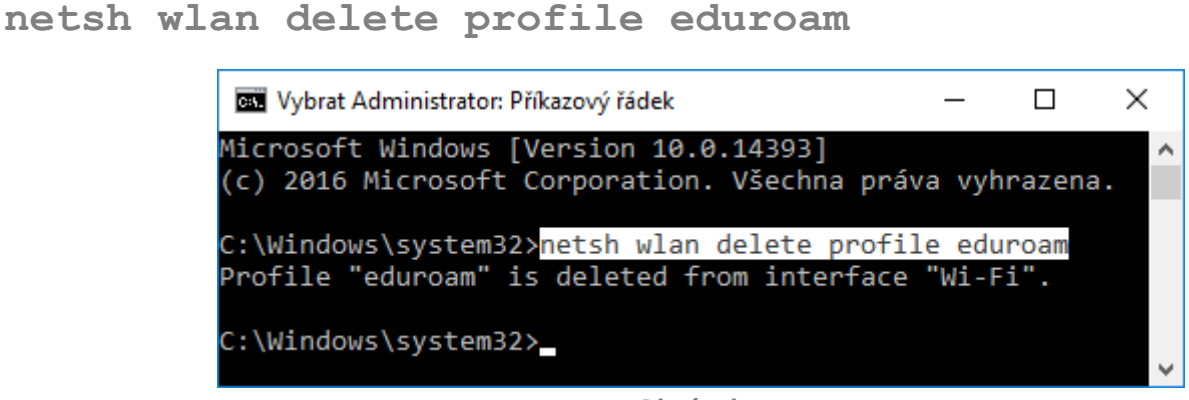

**Obrázek 5**

**Tím došlo ke smazání profilu a můžete znovu nastavit připojení, podle první části tohoto návodu [\(Postup\)](#page-1-0).**

## <span id="page-5-0"></span>**Změna parametrů připojení, když připojeni k eduroam jste**

**Pokud připojeni k eduroam jste, ale i tak máte potřebu upravit parametry připojení, můžete je změnit následujícím způsobem.**

<span id="page-5-1"></span>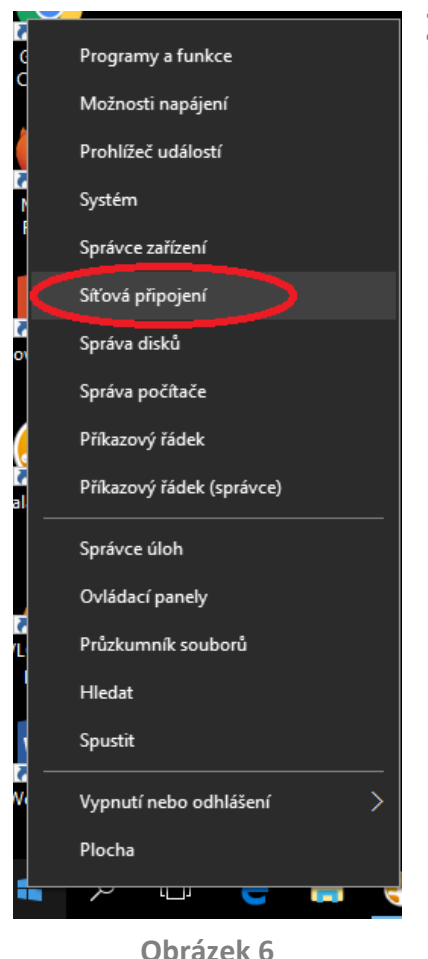

**Zobrazte si seznam síťových rozhraní. Například**  kliknutím pravým tlačítkem na tlačítko "Start" (nebo klávesovou zkratkou Win+X) a výběrem položky "Síťová **připojení". Viz ([Obrázek](#page-5-1) 6)**

**Klikněte pravým tlačítkem na síťové rozhraní Vaší bezdrátové karty. Často se**  jmenuje "Bezdrátové připojení k síti". A vyberte položku "Stav".

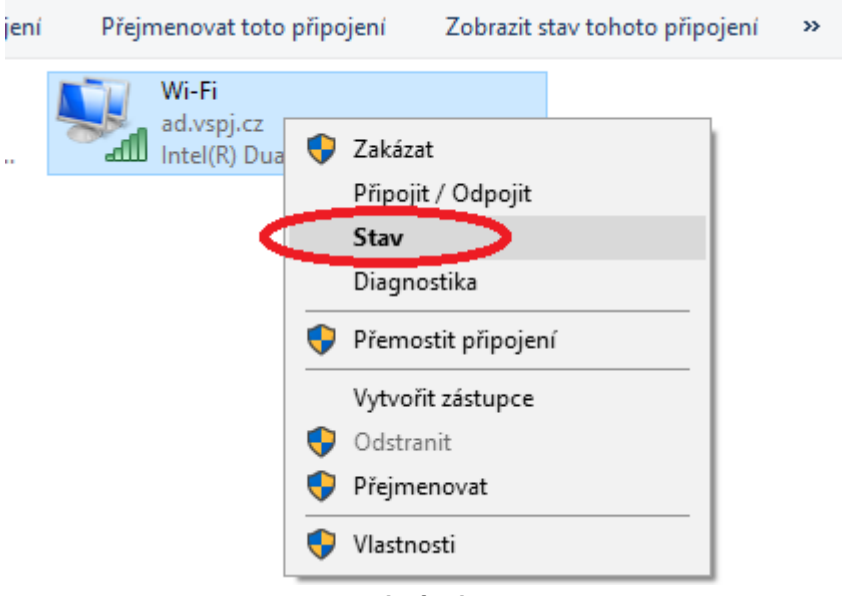

**Obrázek 7**

V zobrazeném dialogovém okně klikněte na tlačítko "Vlastnosti bezdrátového **připojení".**

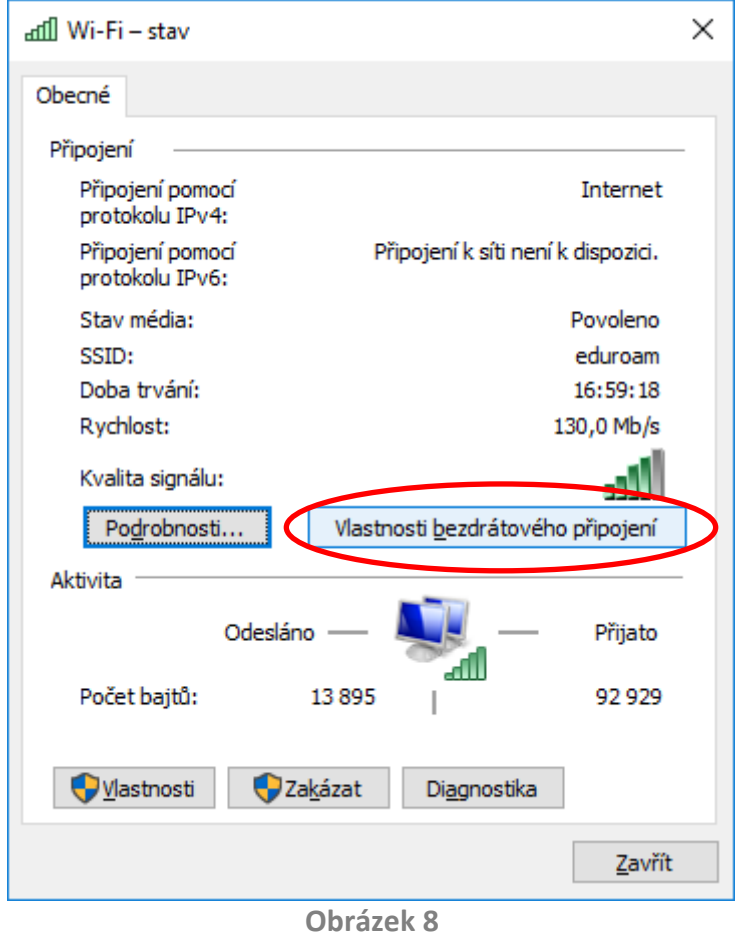

**Nyní můžete upravit parametry připojení [\(Obrázek](#page-7-0) 9). Přes tlačítko "Nastavení" lze vybrat jakým certifikátům lze důvěřovat, či zda se má ověřování serveru**  vůbec provádět. Po kliknutí na "Upřesnit nastavení", lze pevně určit režim **ověřování na uživatele (pokud není vybráno, zkouší systém ověřit nejdříve počítač). Viz [\(Obrázek](#page-7-1) 10).**

<span id="page-7-1"></span><span id="page-7-0"></span>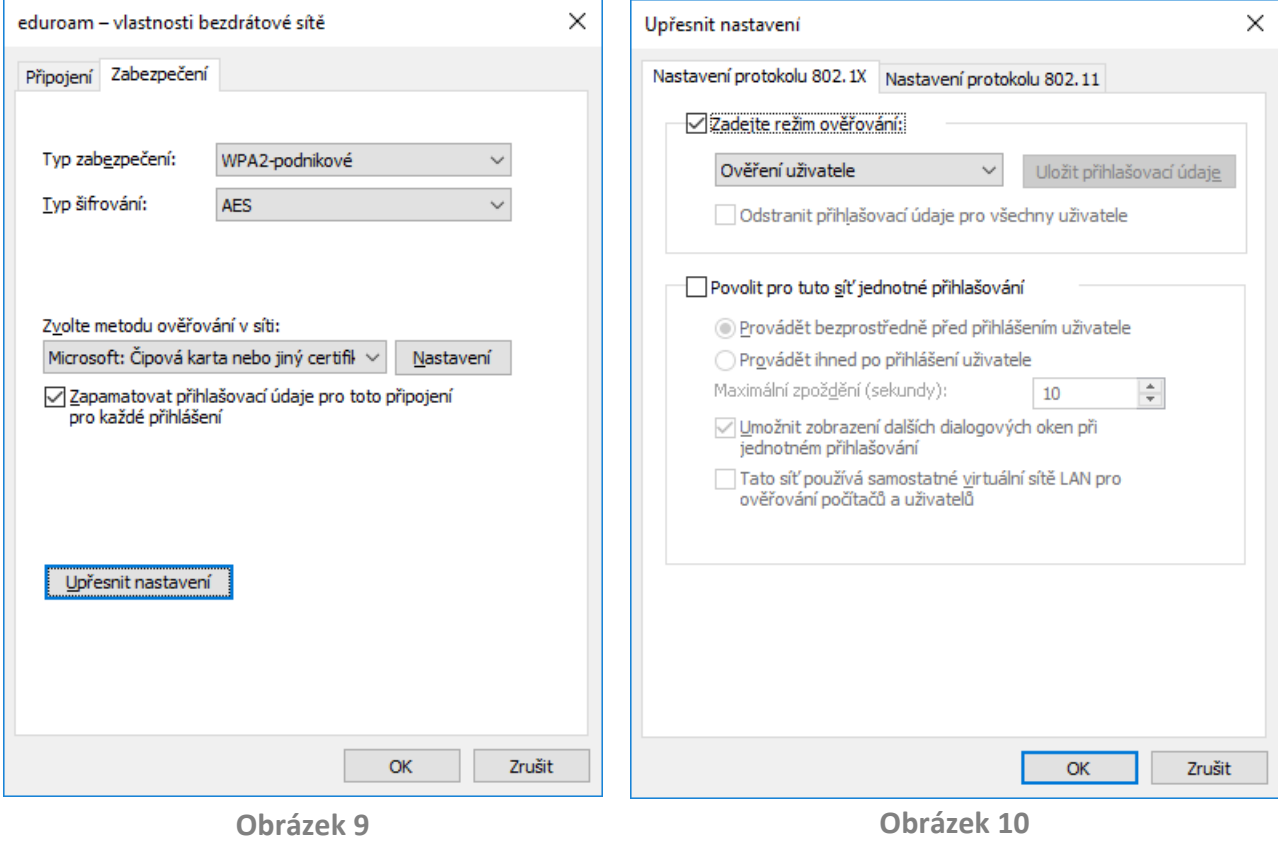